## **VQManager IQA/IV Dashboard**

A new Dashboard tab is now available on the Home page for IQA/ IV, giving customisable and downloadable information relevant to each role.

## IQA/IV dashboard

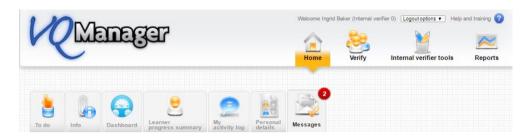

Selecting the new Dashboard Tab will bring up a selection of graphs which include All Learners, Progress Reviews and Total Learners per assessor.

Please note that the information provided only includes learners with an 'active' status.

The page layout can be configured to your individual preference and importance of the information provided (See Settings button below). You also have the option to hide a graph from view by clicking on the downward arrow in the top left corner of each graph box. This can be reversed at any time.

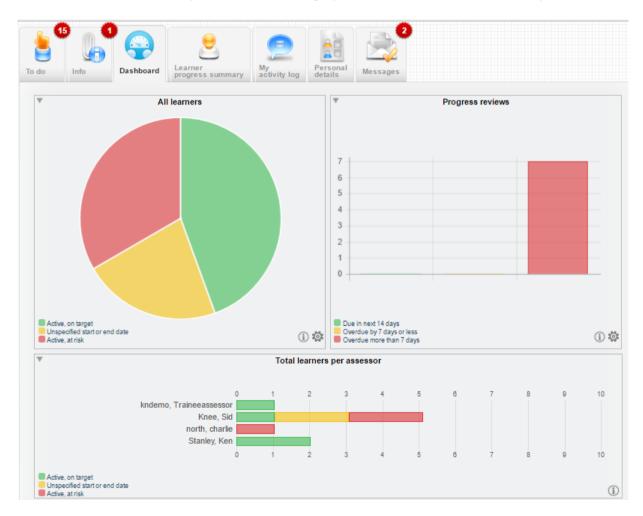

At the bottom right hand corner of each graph box you will find Information and Settings buttons.

By clicking on the information icon a pop-up will appear with useful information about that graph.

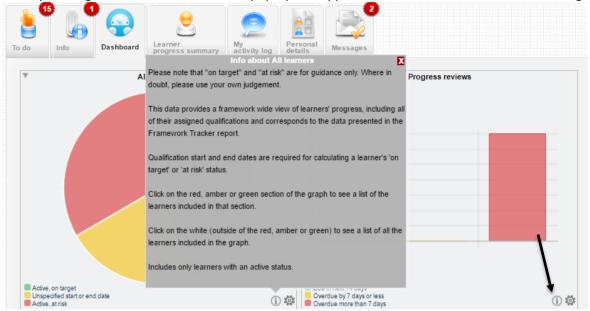

By selecting the Settings icon you will be presented with various options to customise your graph, eg: Type of Graph, Due days, Pending days, and the option to reconfigure the dashboard layout to suit your needs.

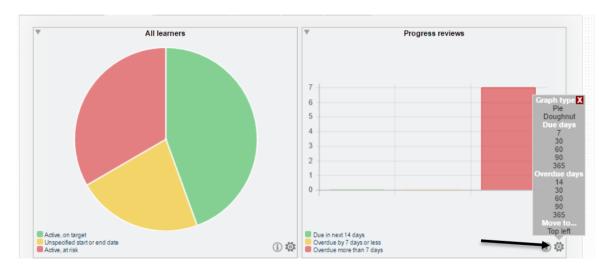

Hovering over the Red, Amber or Green areas of each graph will show a pop up displaying the number of your learners in that group. This example from My Learners shows 2 learners in the green (Active, On Target) group.

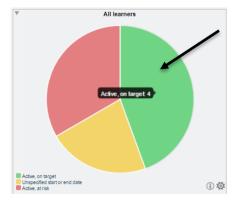

Clicking on an individual coloured area will open a pop-up with a list of learners included in that section. This example shows the green - Active, on Target learners. This table can be further configured by clicking on the tick boxes to hide or show columns.

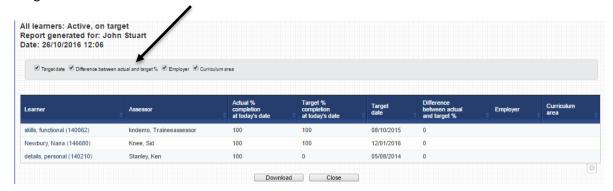

This can also be downloaded to a .CSV file by clicking on the Download button at the bottom of the page.

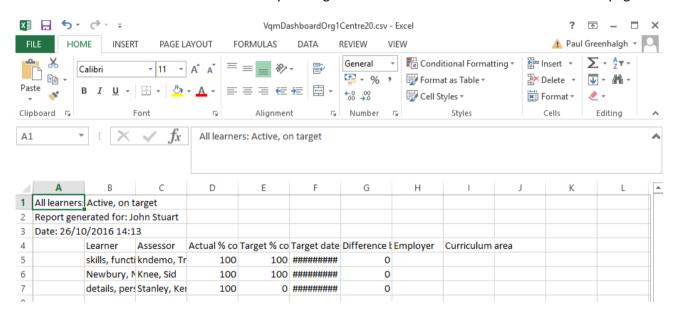

By clicking on the name of the learner, the hyperlink will take you to that learner's e-portfolio to the relevant page for the report you are looking at.

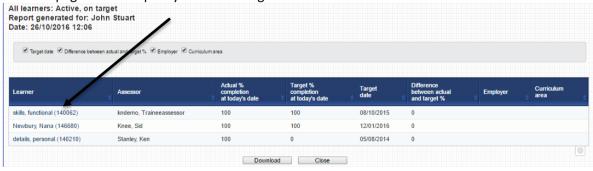

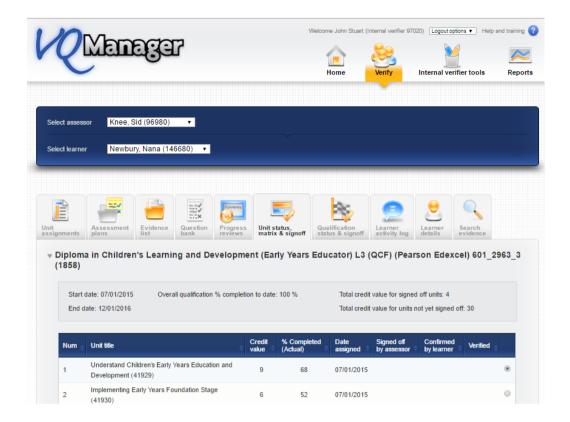

Use the "Return to dashboard arrow" to return to the previous dashboard view.

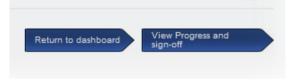

Clicking outside the graph within the white area will take you to a list of all the learners.

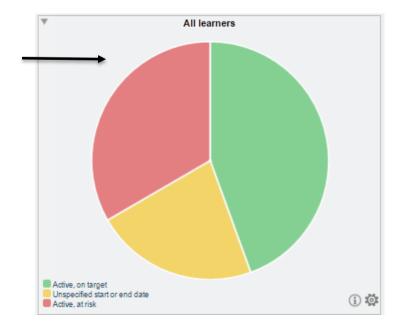

By using the tick boxes you can select more or less information as required.

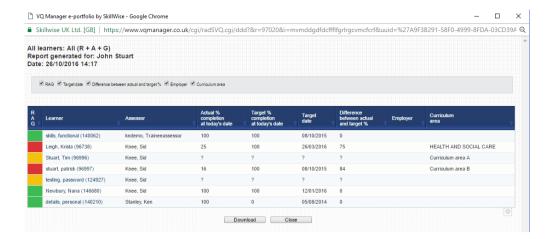

Downloading to a .CSV will enable you to filter and sort the data in Excel.

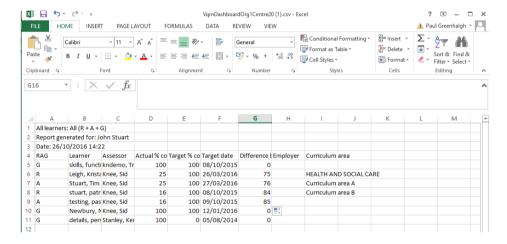

## "Total learners per assessor".

This report displays the total number of learners per assessor with a visual of the number of learners Active on target (green), Unspecified start or end date (amber) and At risk (red).

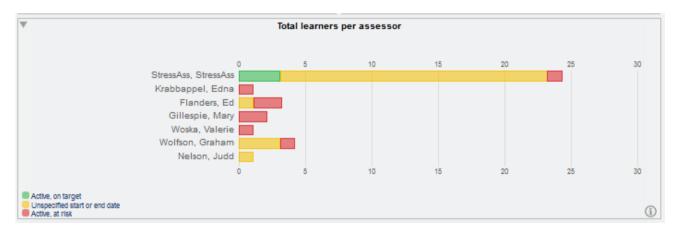

NB: the percentage calculations are based on the overall completion of all qualifications assigned to the learner.